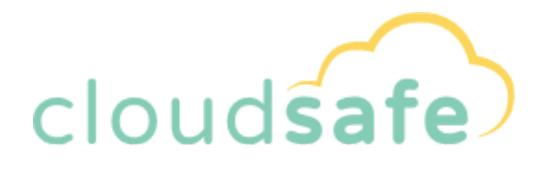

# **Installation, Backup, & Restore Guide.**

**MAC**

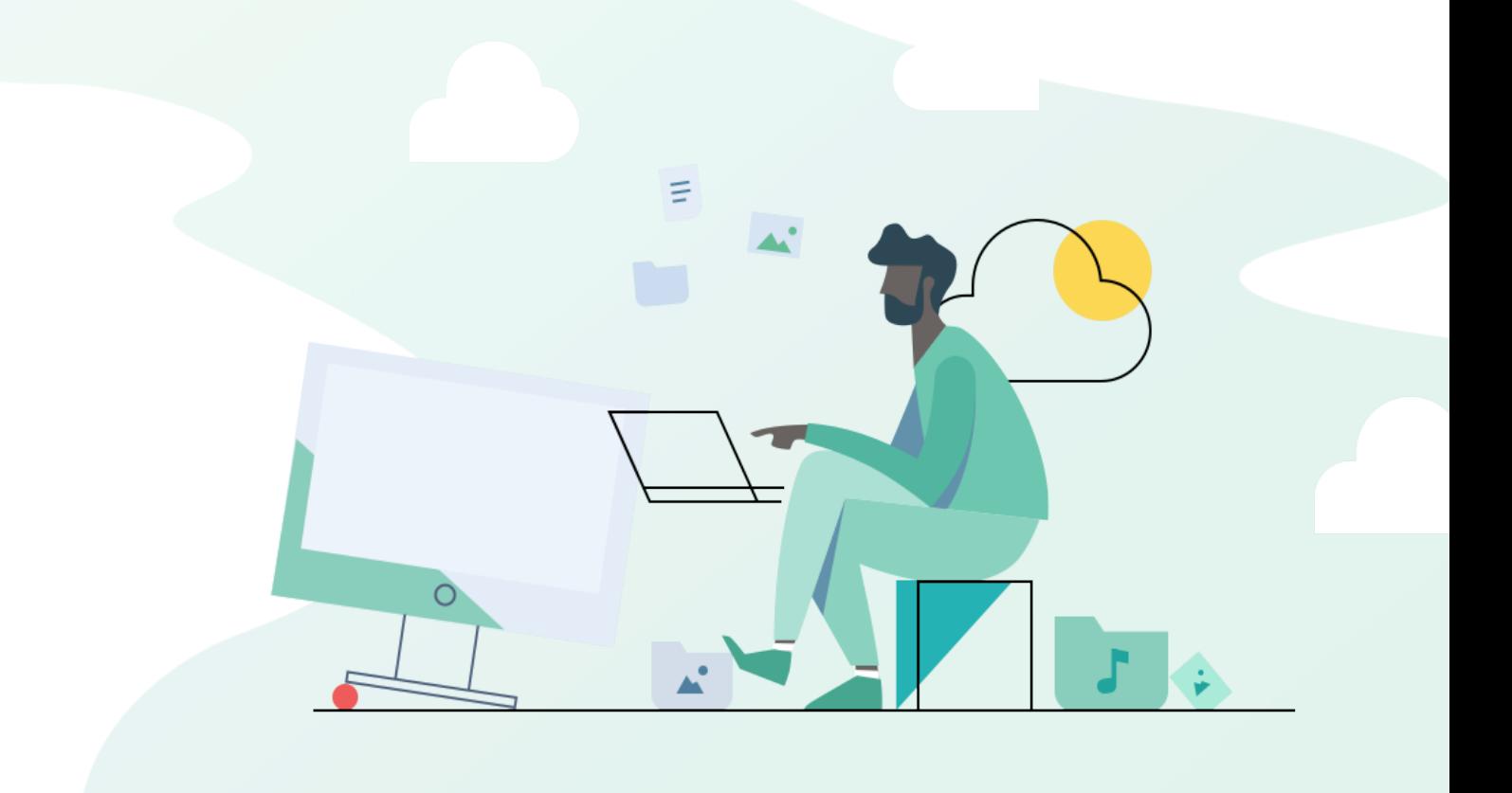

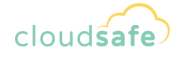

## **Index**

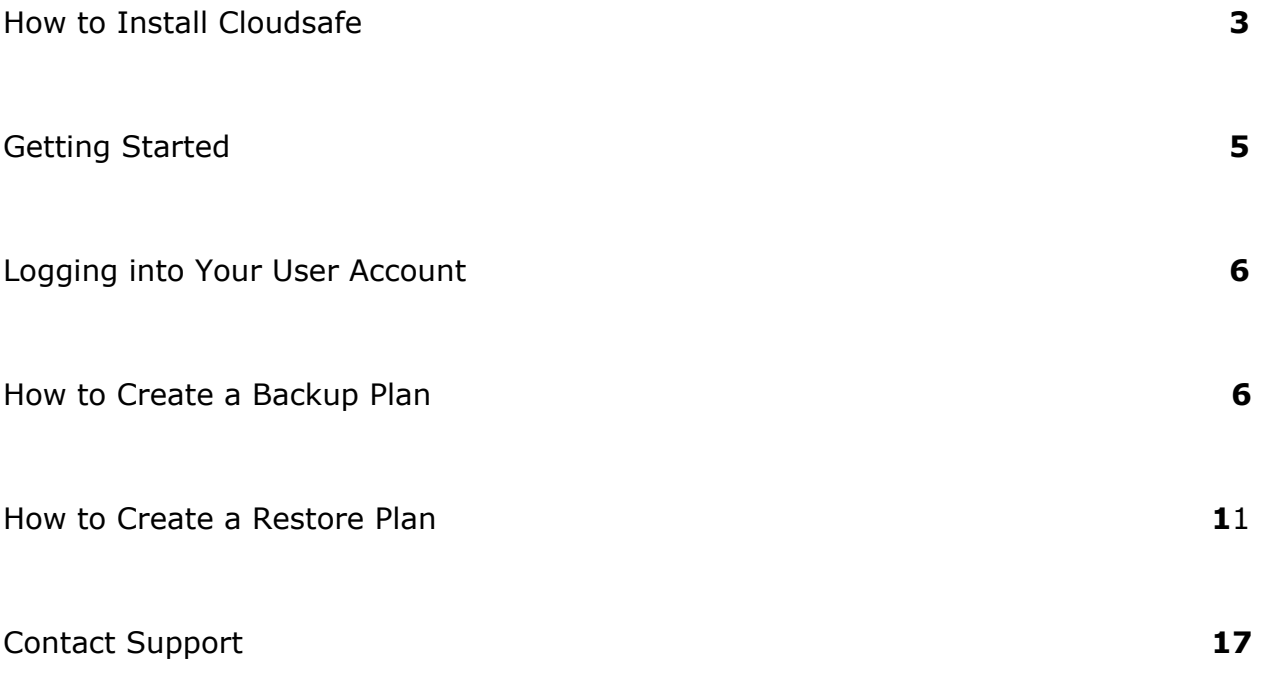

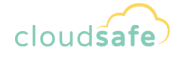

#### <span id="page-2-0"></span>**How to Install Cloudsafe**

**1.** Download the installation package (the **.pkg** file) onto the system.

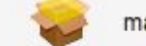

mac\_Cloudsafe\_Cloudsafe...31\_20181101120746.pkg Today, 11:06 AM

- **2.** Run the installation package by double-clicking on it.
- **3.** The warning message may pop up.

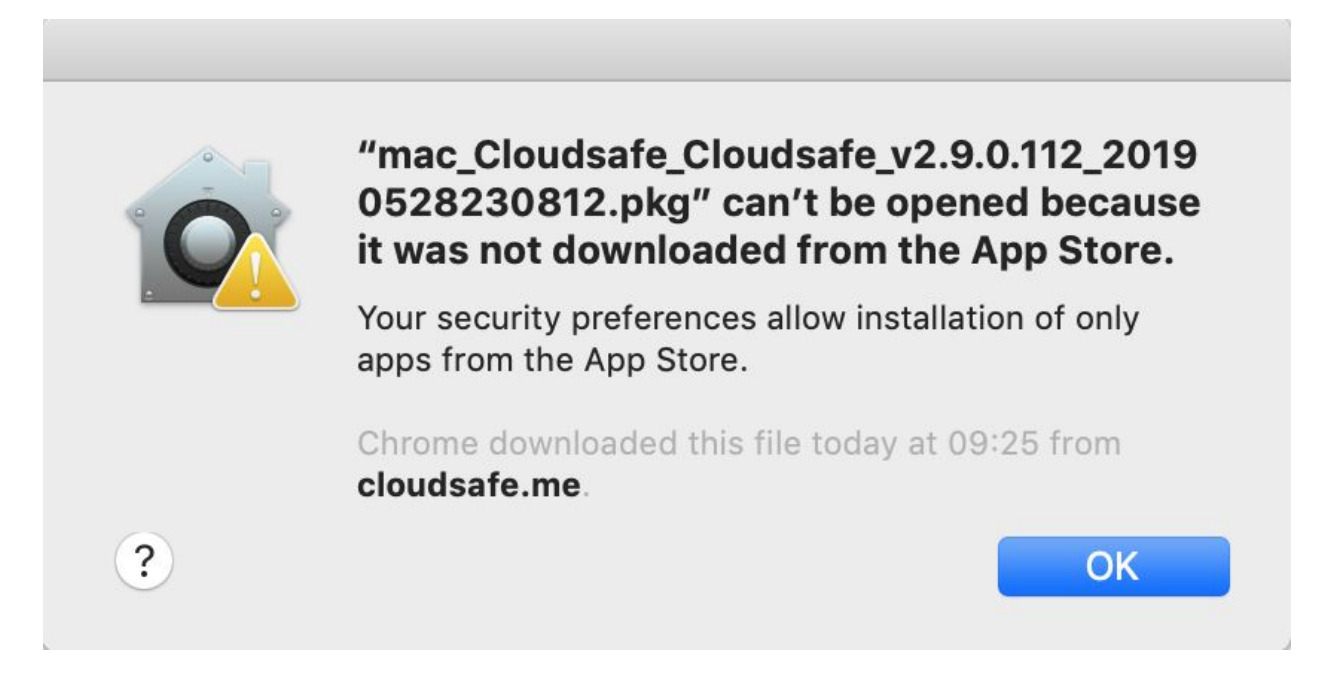

**4.** Hit command + space and type security & privacy, then press enter.

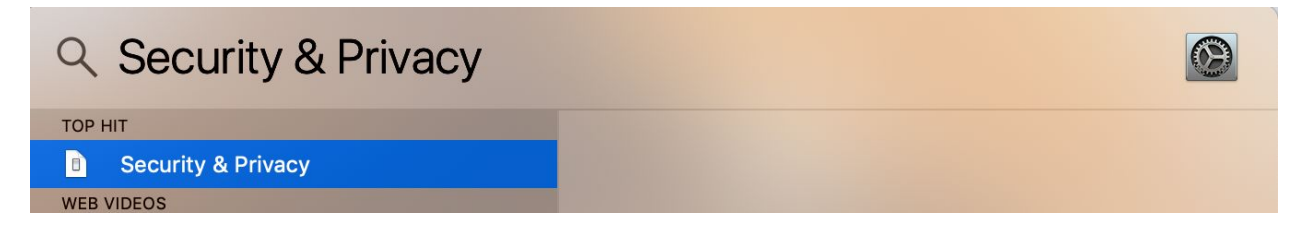

**5.** Go to general and click "Open Anyway".

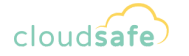

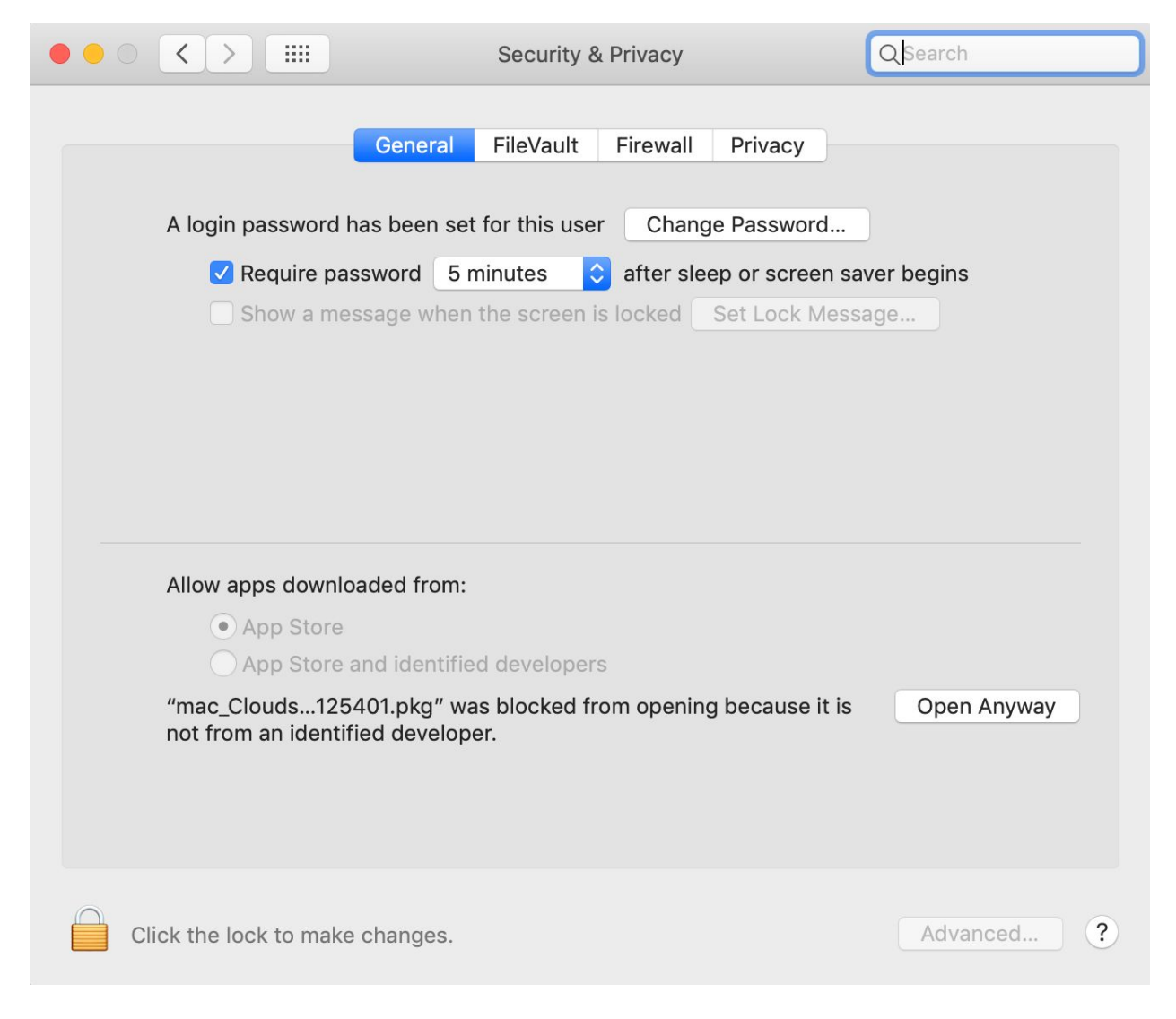

**6.** Follow the installation instructions.

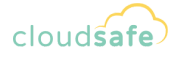

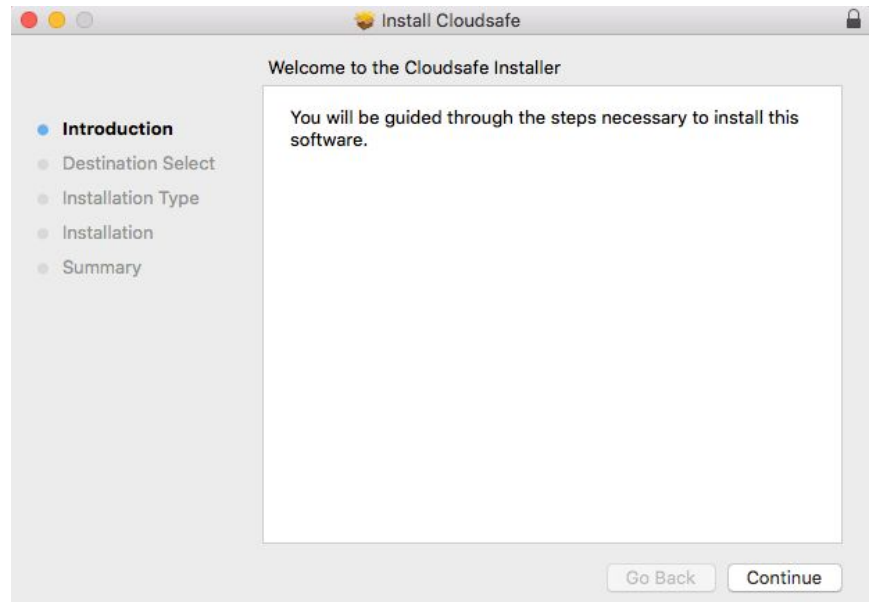

#### <span id="page-4-0"></span>**Getting Started**

Once the Cloudsafe Installer has been completed go to the Applications folder on your Mac and find the Cloudsafe application. Run the application by clicking on it.

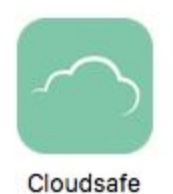

5

### <span id="page-5-0"></span>**Logging into Your User Account**

**1.** On the initial start you will be prompted to enter the user email and password you received in the welcome email.

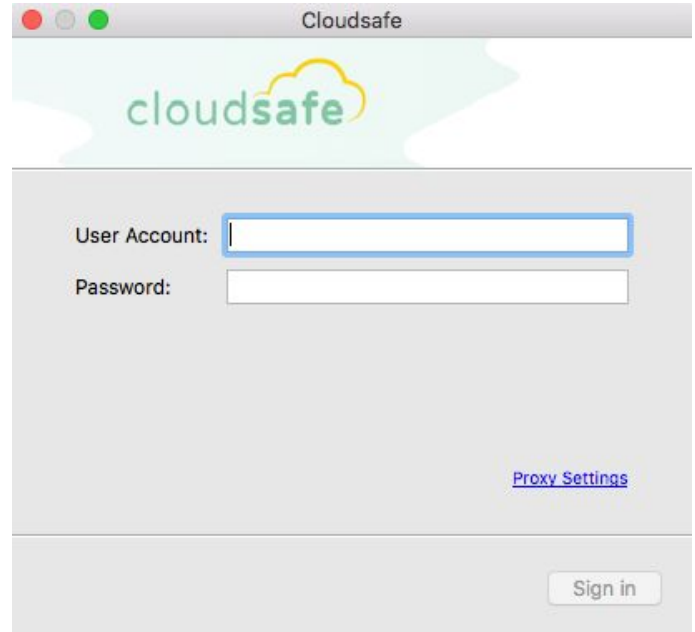

**2.** Once your user email and password has been entered, click "**Sign in**".

#### <span id="page-5-1"></span>**How to Create a Backup Plan**

**1.** Click "**Backup Files**" or the "**Clockwise Arrow**" on the toolbar to get started.

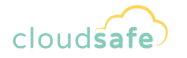

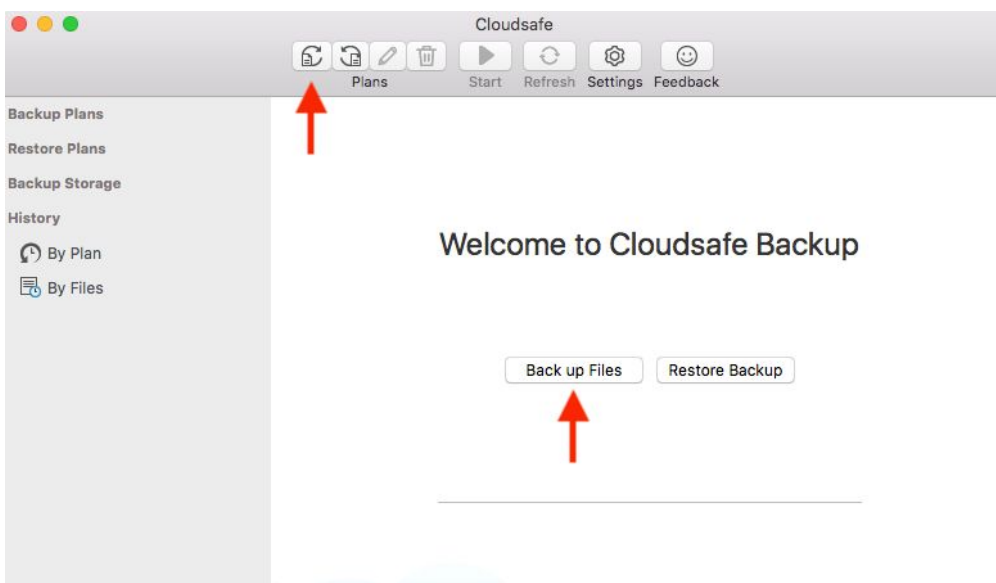

**2. Backup plan: Plan name** - Cloudsafe will automatically create a backup **plan name** based on the time and date. This name can be edited if you would like to create your own custom name.

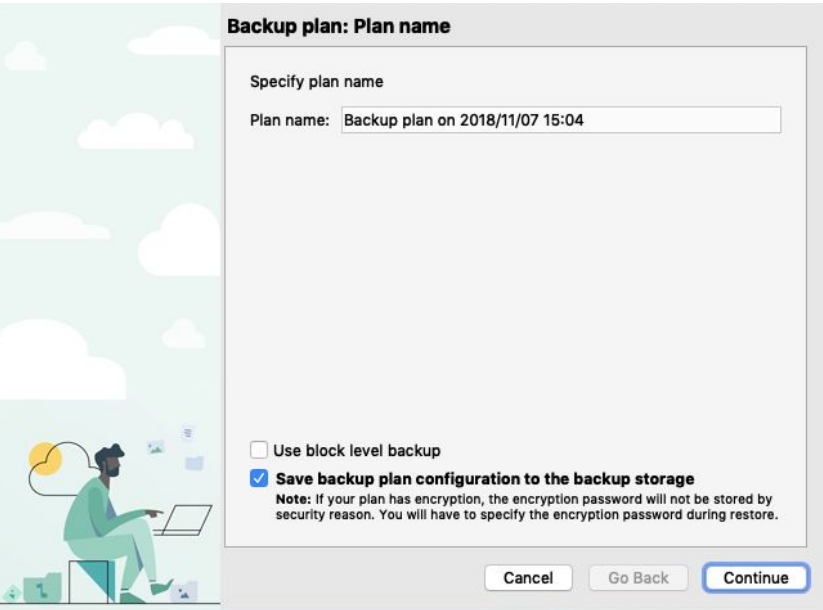

**3. Backup plan: Backup source** - Select the folders/files you would like to backup.

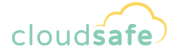

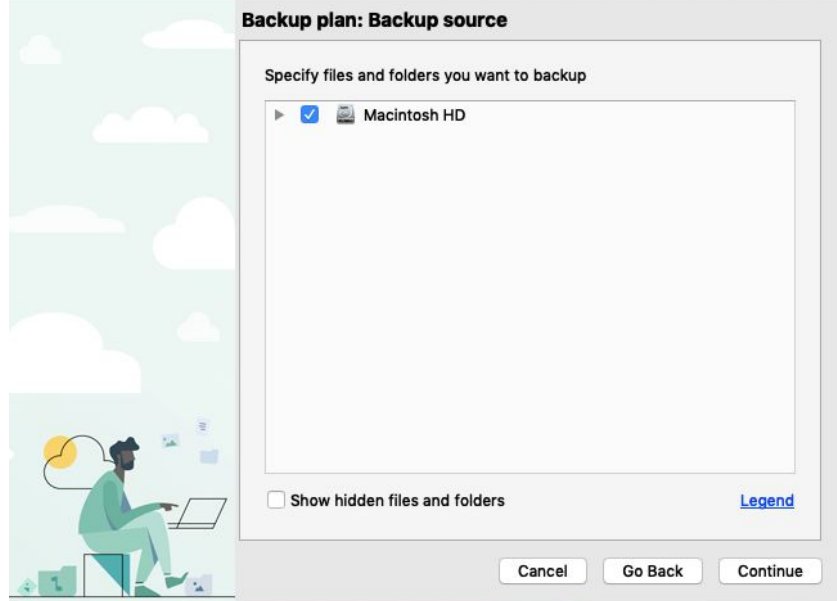

**4. Backup plan: Advanced Filter** - Specify which file types you would like to backup in the folder you previously selected. By default it will backup all files (recommended).

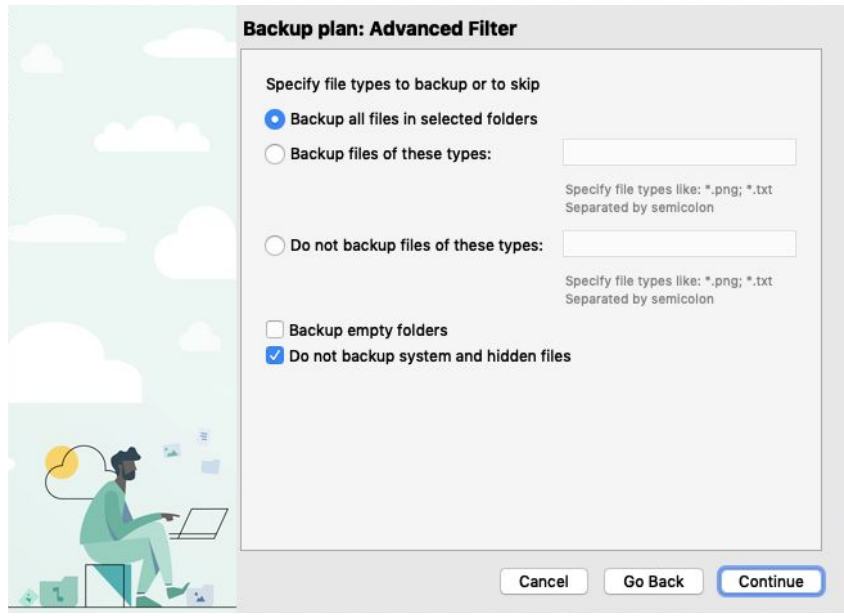

**5. Backup plan: Retention Policy** - Here you are able to specify the retention policy for your backup plan. "**Use default**" if a custom retention plan is not needed.

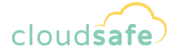

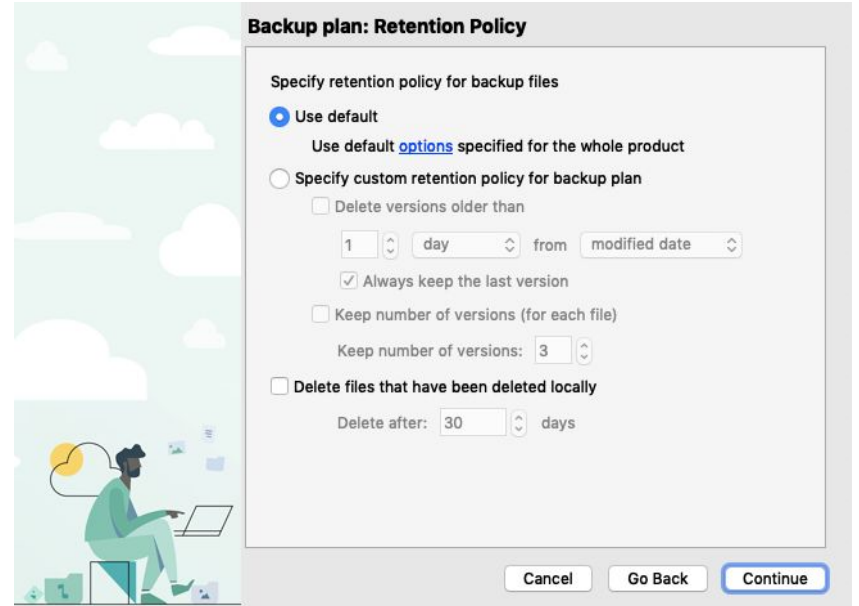

**6. Backup plan: Schedule** - Here you can choose a custom schedule of when Cloudsafe will automatically create a backup of your files. If no schedule is set the backup will need to be run manually.

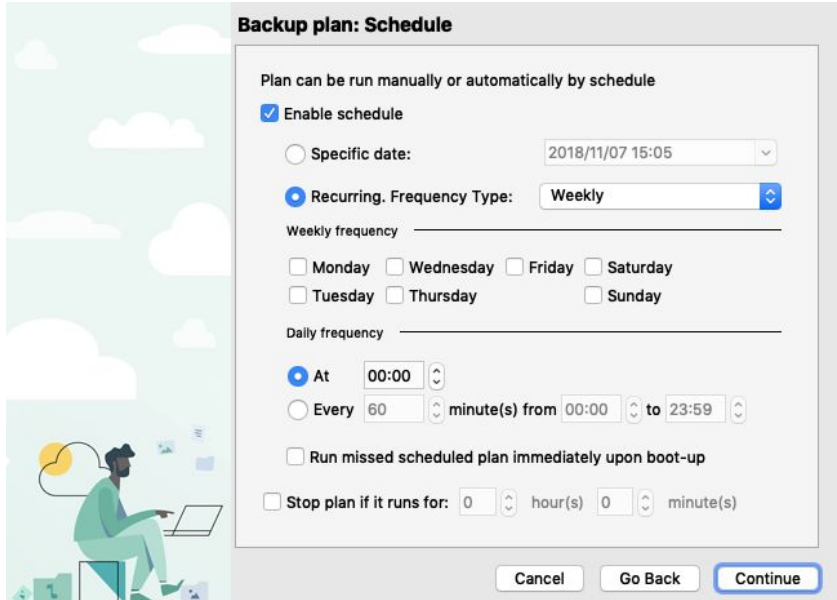

**7. Backup plan: Notification** - Specify when or if you would like to receive an email notification of when a backup of your files has been completed.

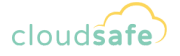

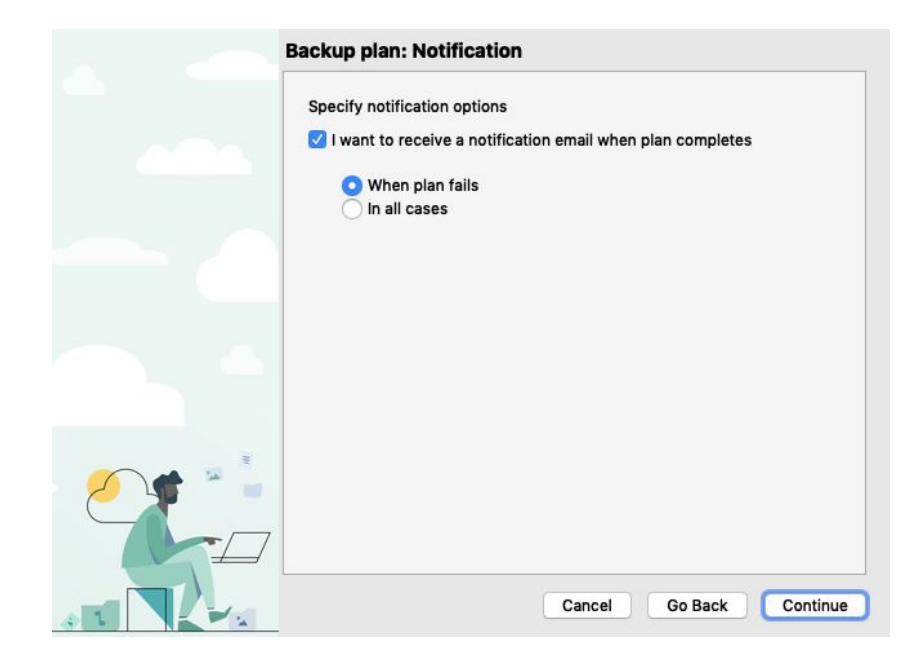

**8. Backup plan: Summary** - The final step is to review a summary of your backup plan. This will include a breakdown of the configurations you selected in the previous steps. Once happy click on "**Done**" and the Wizard to create your backup plan will be complete.

**NOTE:** If you would like to run the plan immediately you can select "**Run plan now**" before clicking done. If "**Run plan now**" is not selected Cloudsafe will run the plan on the scheduled time/date that was specified previously or it will need to be run manually if no schedule was selected.

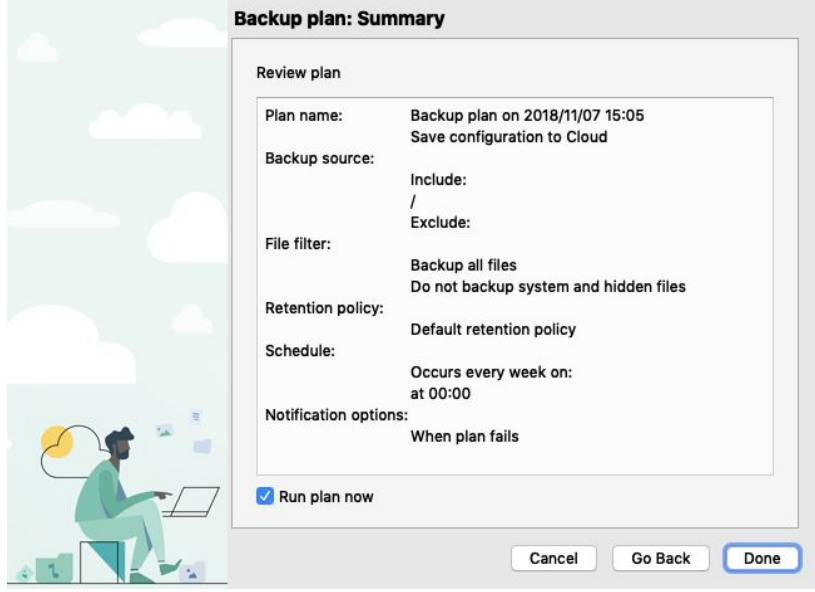

**9.** The backup plan you have just created will now be visible under "**Backup Plans**" on the left. Click on the backup plan name to see more details.

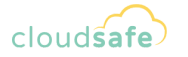

**NOTE:** If you would like to run the backup plan manually at any stage this can be done by clicking on "**Start**".

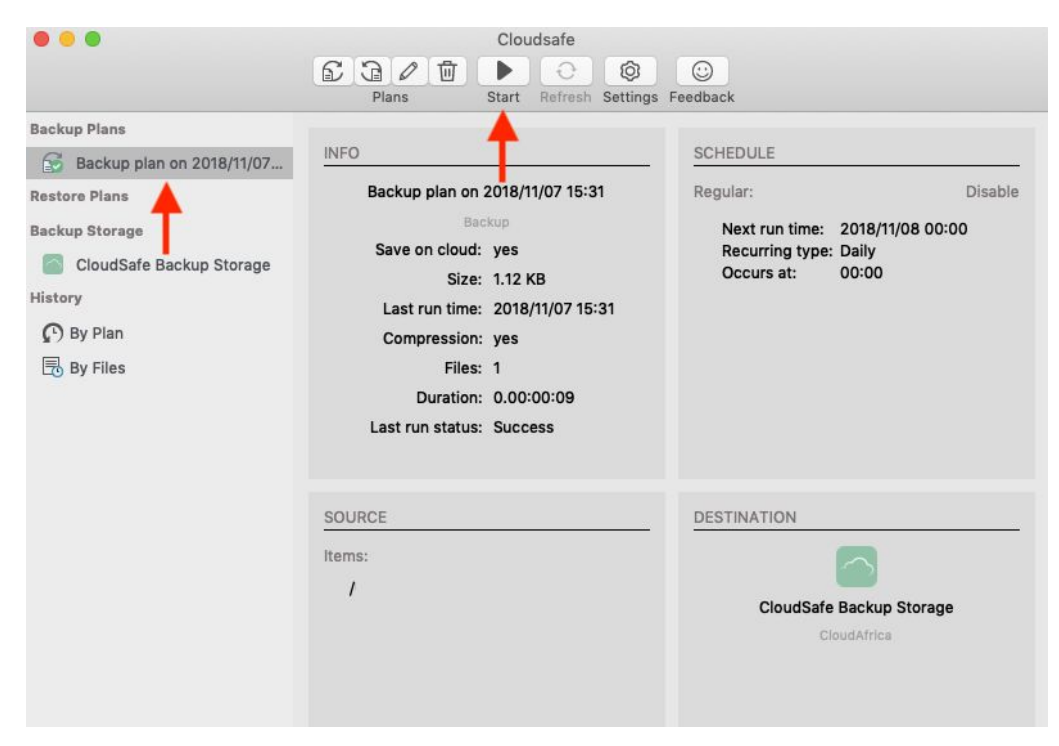

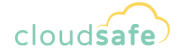

#### <span id="page-11-0"></span>**How to Create a Restore Plan**

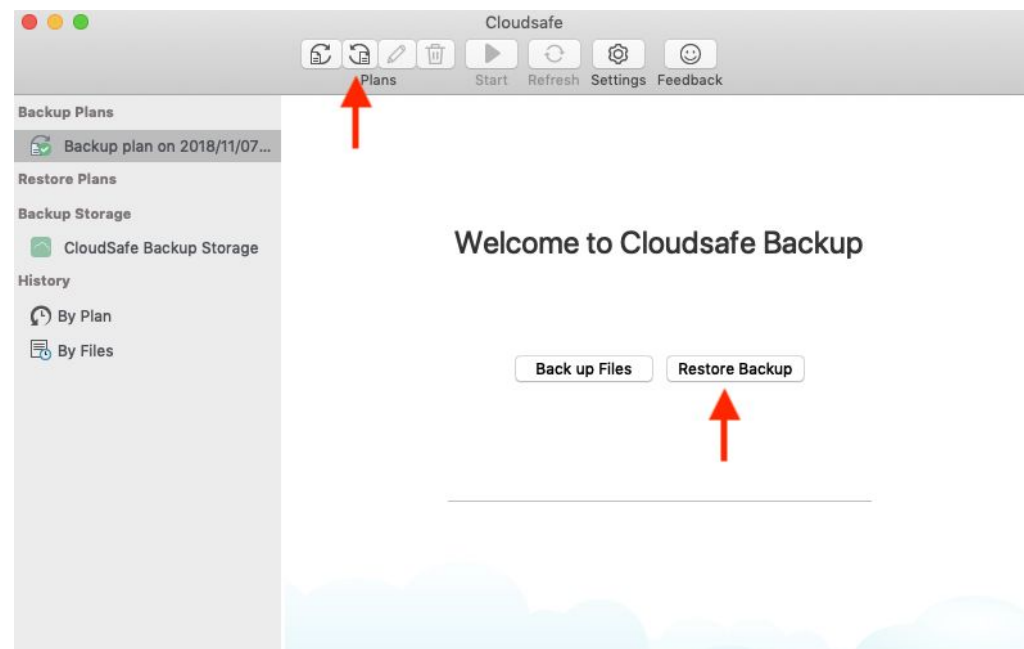

**1.** Click "**Restore Backup**" or the "**AntiClockwise Arrow**" on the toolbar to get started.

**2. Restore plan: Cloud storage** - Select the "**Cloudsafe Backup Storage**" and click continue.

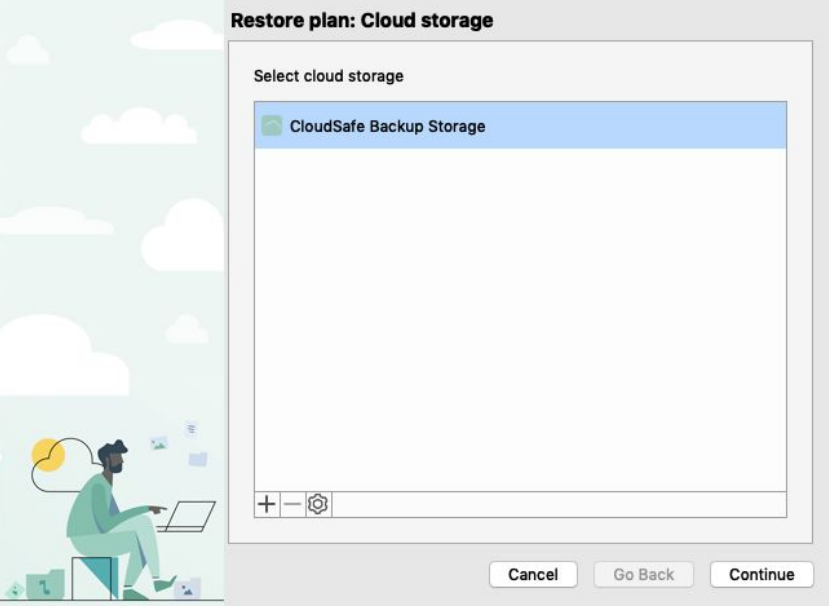

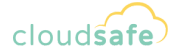

**3. Restore plan: Plan name** - Next select whether you would like to run this restore plan just once or name and save it for future running or scheduling.

**NOTE:** If you choose to save a restore plan you will be prompted in a following step to schedule the restore plan.

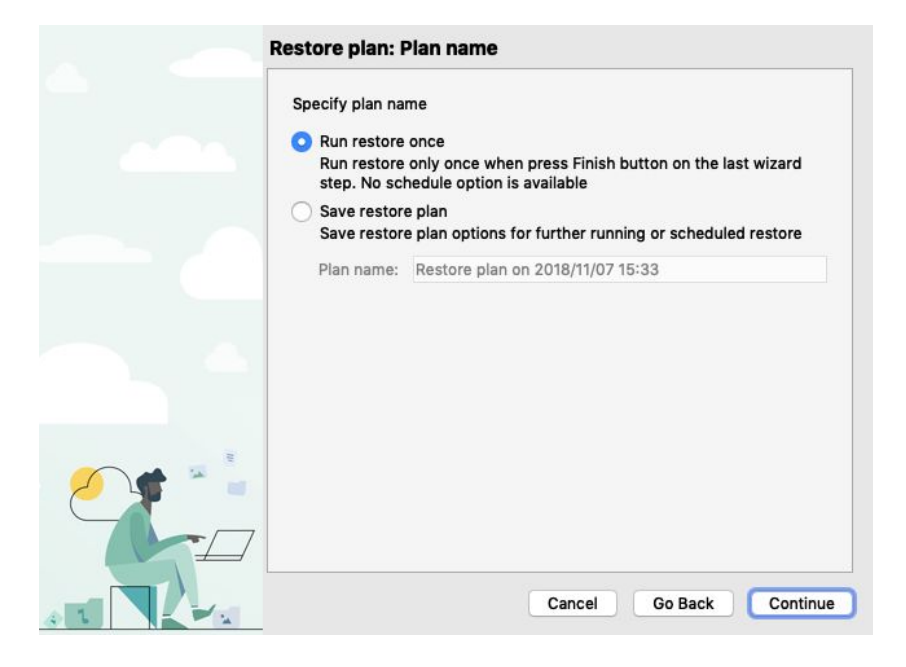

**4. Restore plan: Restore Type** - The next step will allow you to specify which backup version of your data you would like to restore. "**Sync before run**" will ensure Cloudsafe has the latest version of your backed up data (Optional).

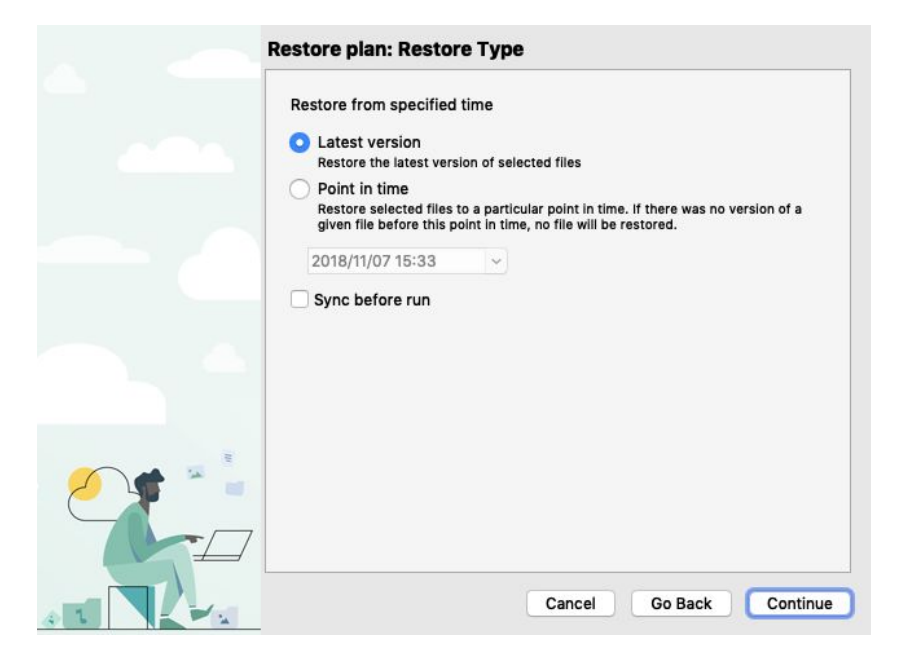

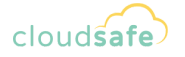

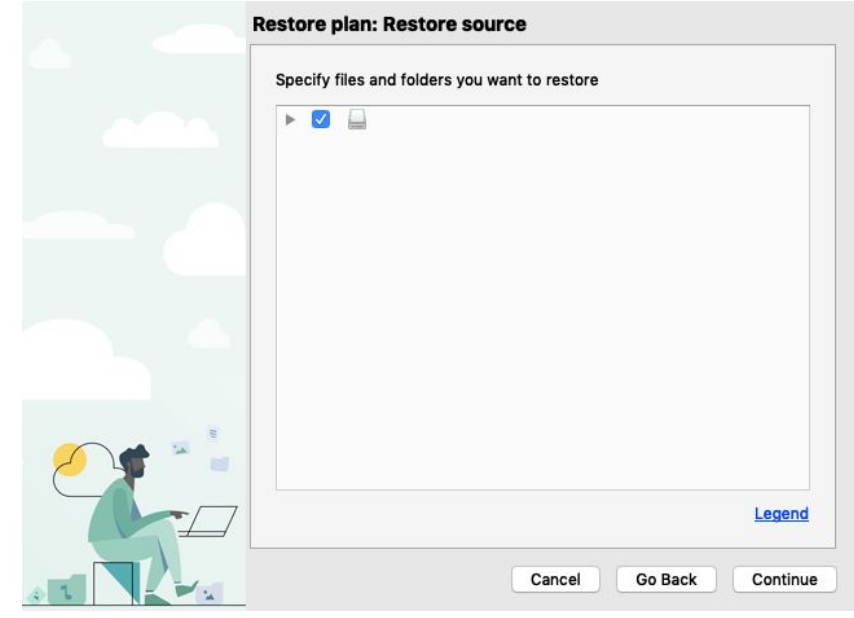

**5. Restore plan: Restore source** - Select the files and folders you would like to restore.

**6. Restore plan: Destination** - Here you are able to specify where your restored files will be placed.

**NOTE:** If the originally backed up files or folders still exists in the chosen destination the restore will fail unless "**Overwrite existing files**" is selected.

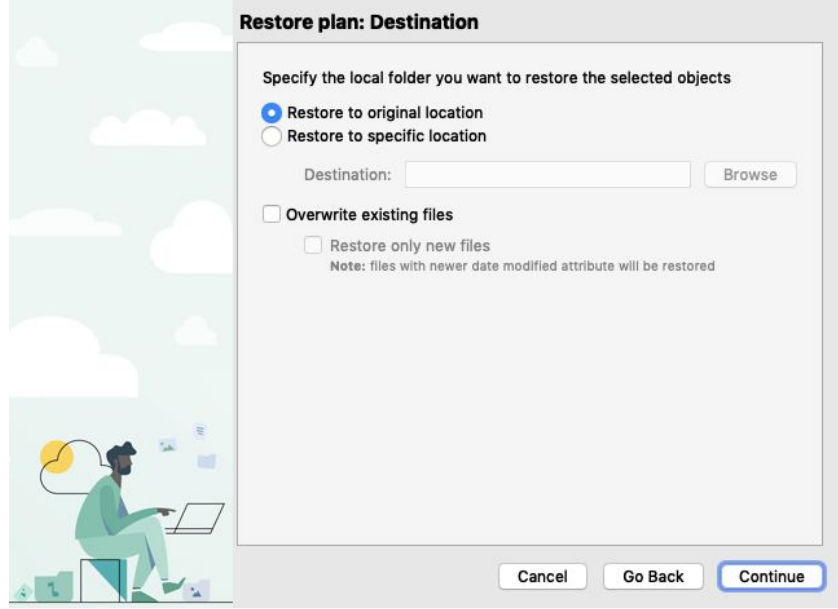

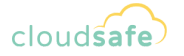

**7. Restore plan: Encryption Option** - This step will allow you to specify a password to decrypt files if you had an encrypted backup. If your backup was not encrypted you can skip this step and click continue.

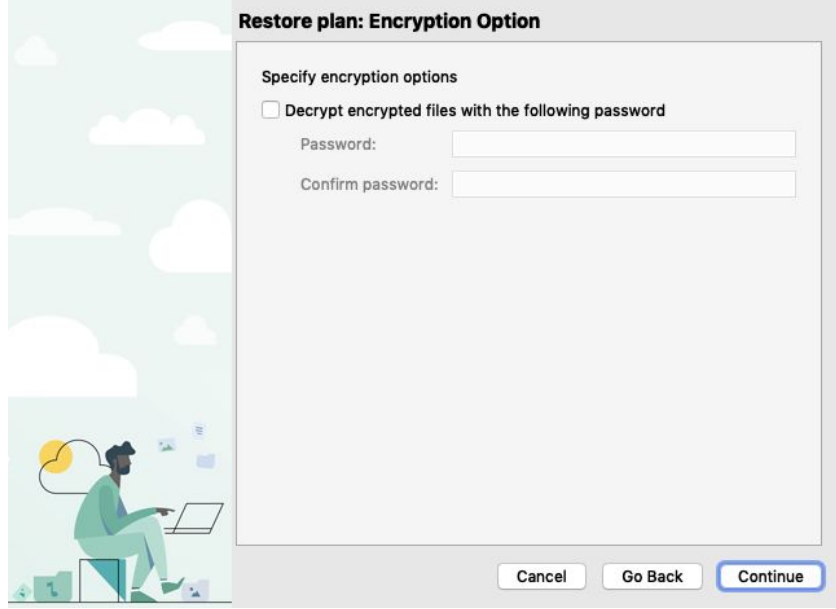

**8. Restore plan: Notification** - Specify when or if you would like to receive an email notification of when the restore of your files has been completed.

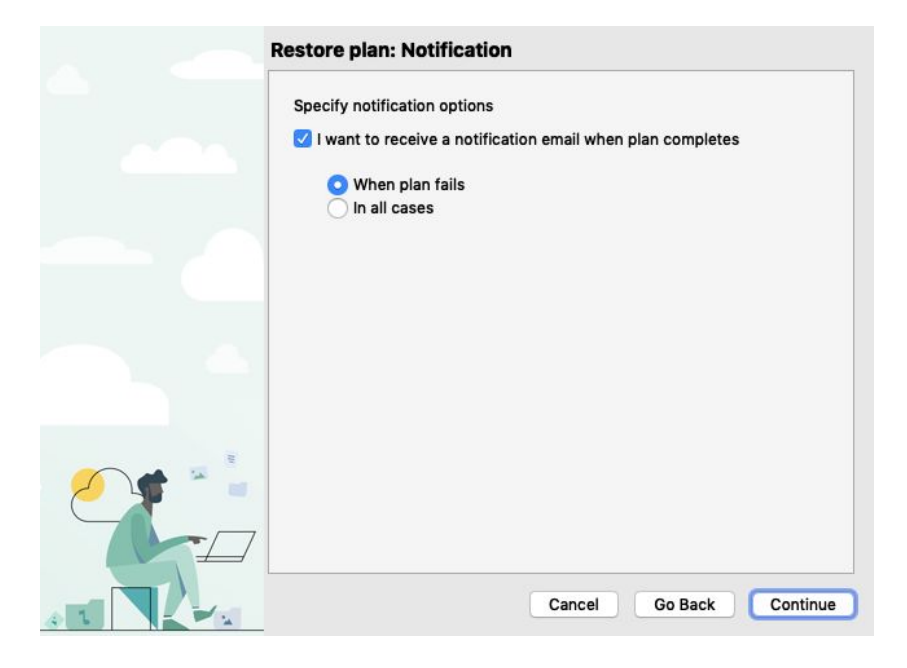

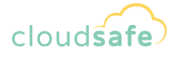

**9. Restore plan: Summary** - The final step is to review a summary of your restore plan. This will include a breakdown of the configurations you selected in the previous steps. Once happy click on "**Done**" and the Wizard to create your restore plan will be complete.

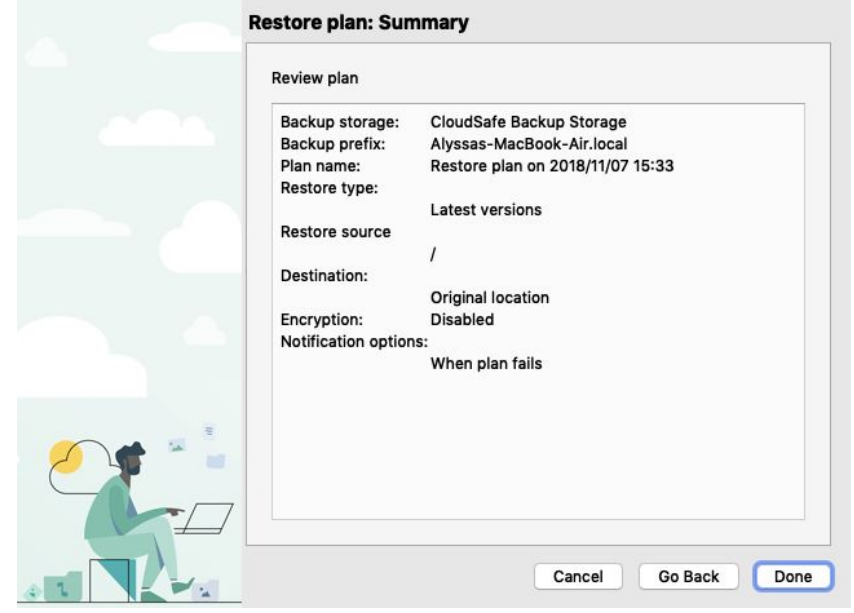

**10.** The restore plan you have just created will now be visible under "**Restore Plans**" on the left. Click on the restore plan name to see more details. If you chose to "**Run restore once**" in step 3 the restore plan will run automatically once it has been created. A scheduled plan will restore based on your defined schedule.

**NOTE:** If you would like to run the restore plan manually at any stage this can be done by clicking on "**Start**".

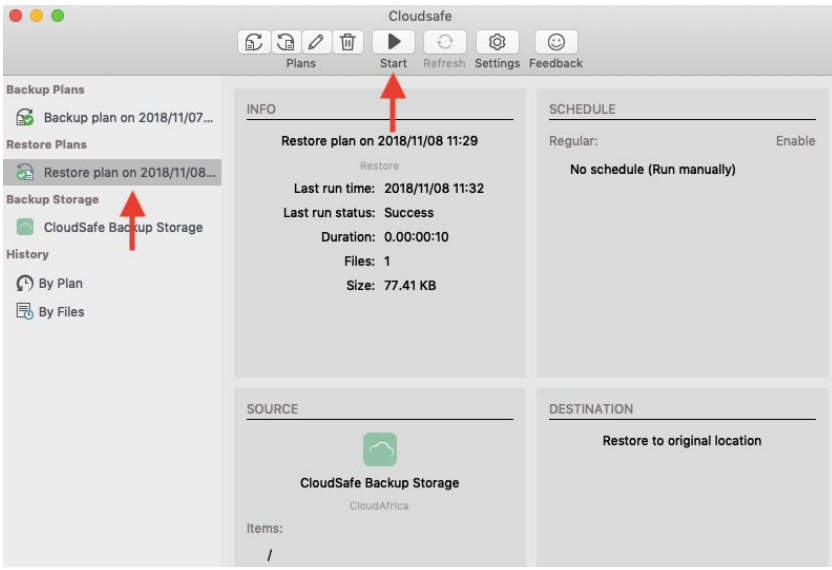

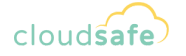

**11.** Your data will now be restored once the **Restore Plan** has run.

## **Contact Support**

Should you have any problems or issues with any of the above, please feel free to contact our support department who will be happy to help resolve the issue.

**Cloudsafe Support** - [support@cloudsafe.me](mailto:support@cloudsafe.me)

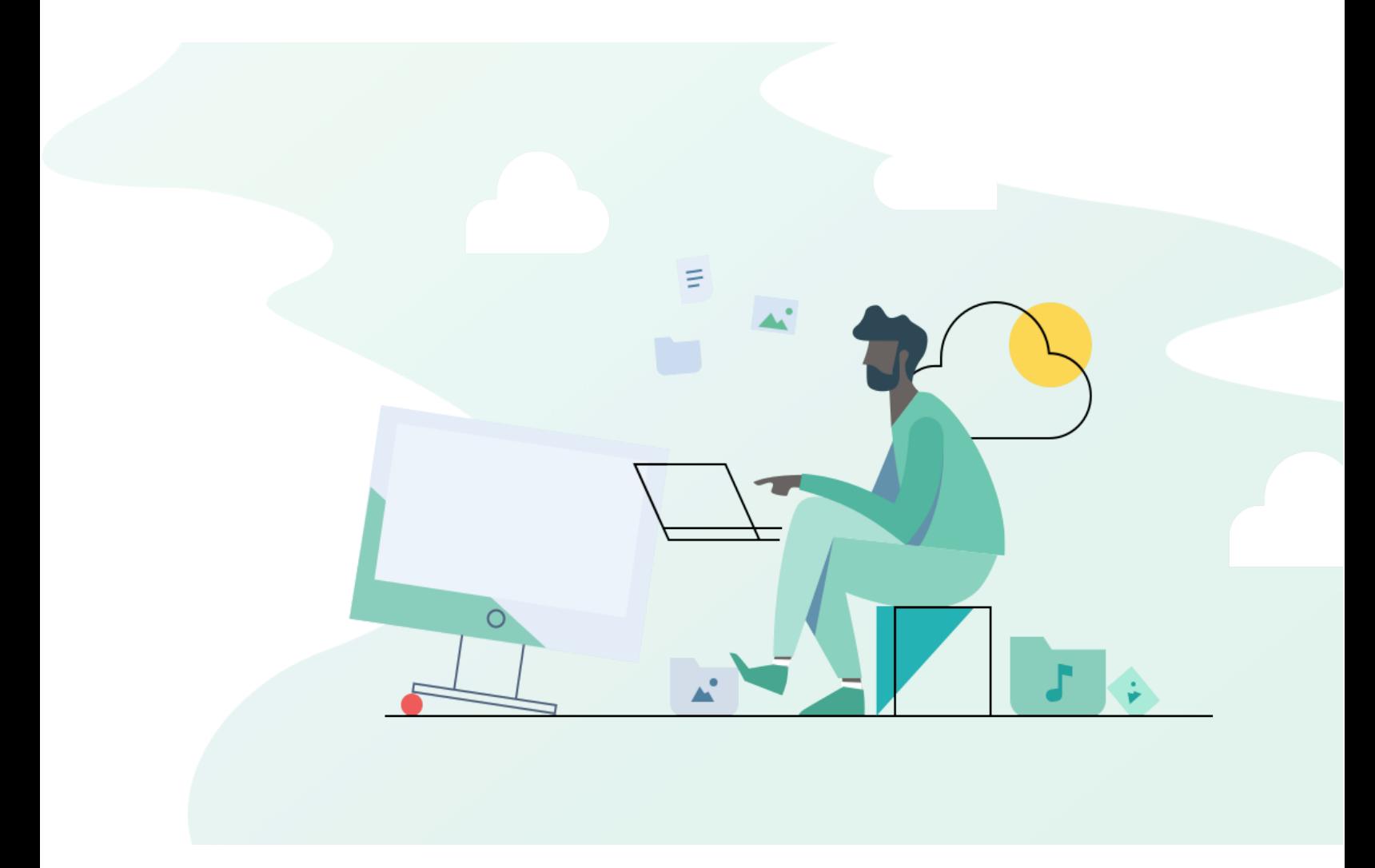